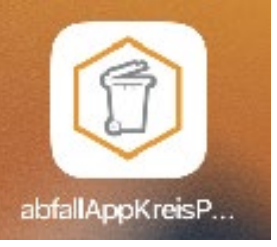

## **Manual abfallApp Kreis Pinneberg (iPhone) Profildaten eingeben/anpassen**

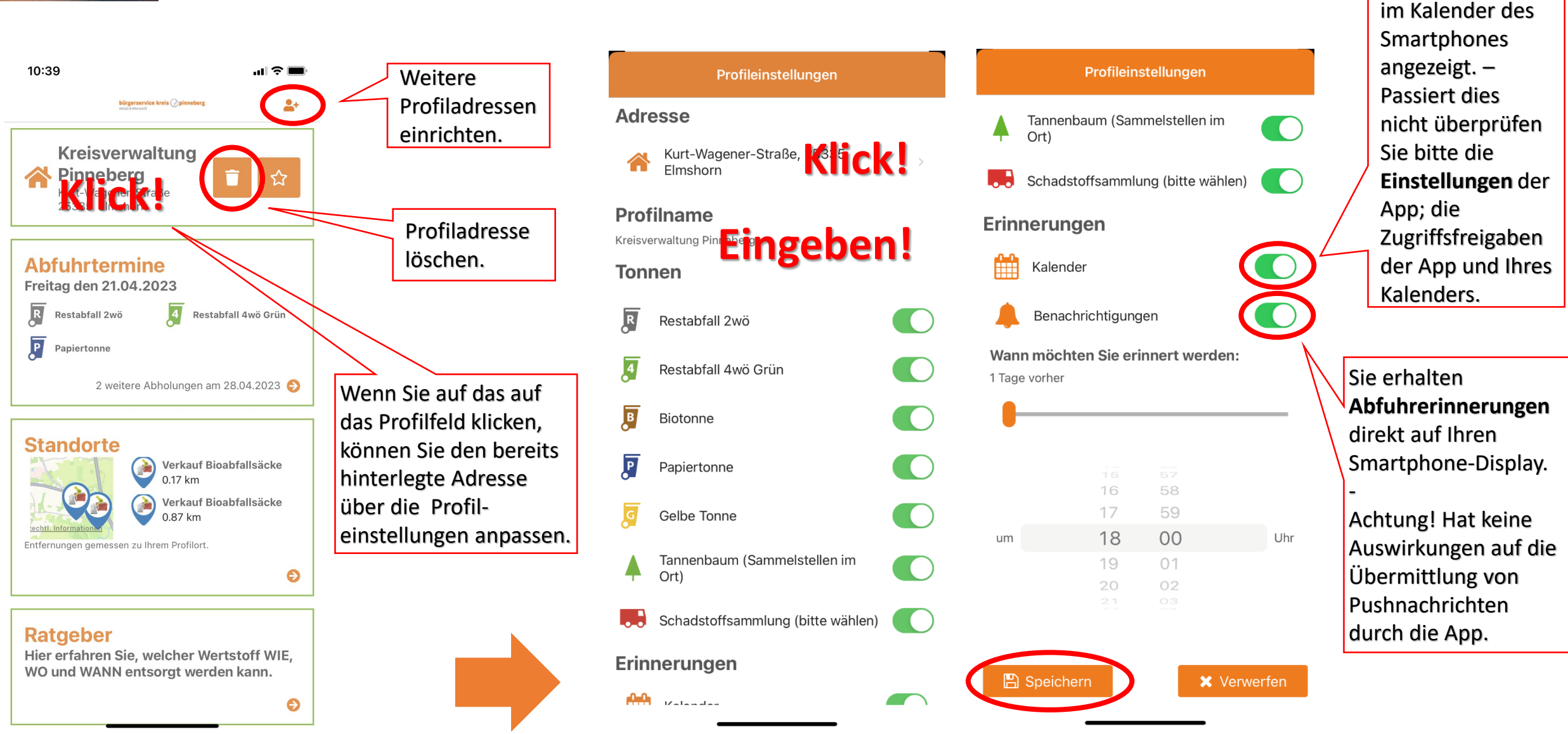

Termine werden

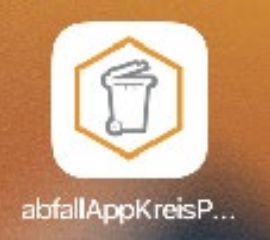

### **Manual abfallApp Kreis Pinneberg (iPhone)**

## **App-Einstellungen überprüfen (z.B. wenn Sie keine Abfuhrbenachrichtigungen erhalten)**

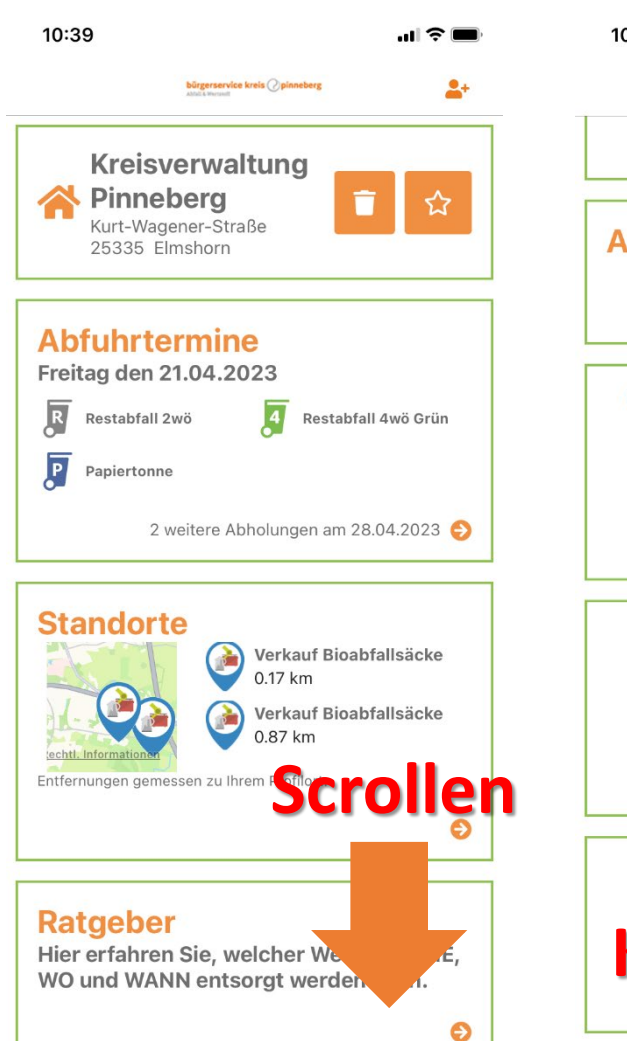

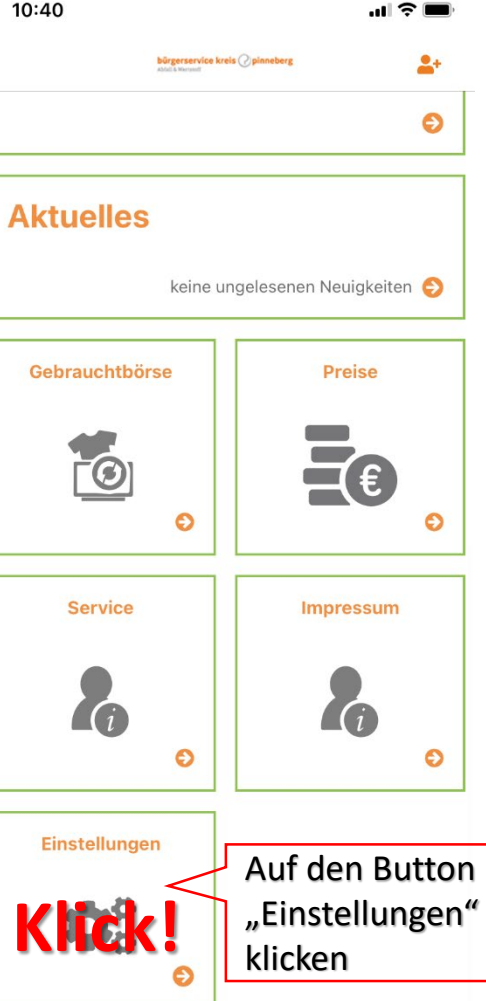

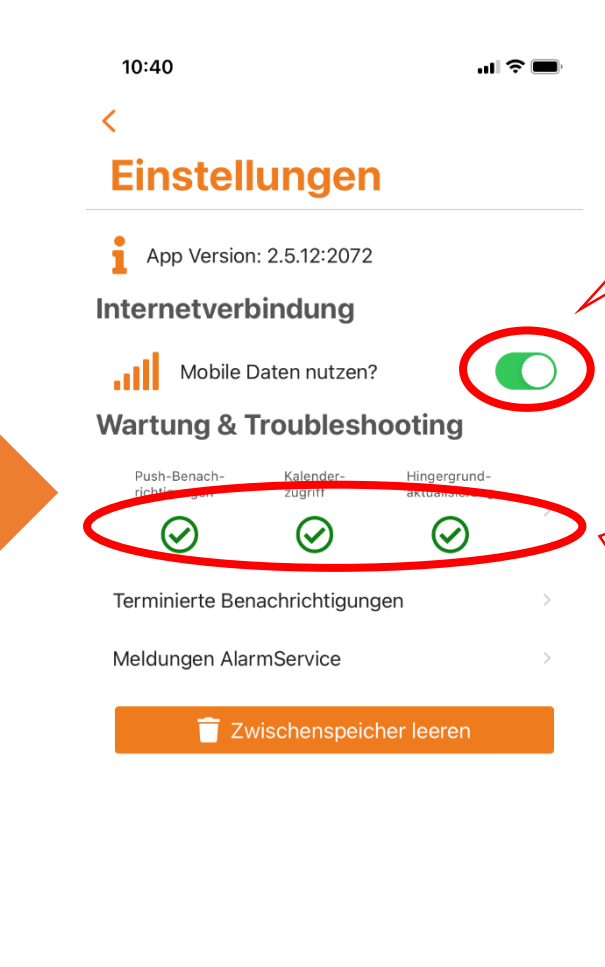

Mobile Daten aktivieren, sonst erhalten Sie keine Abfuhrerinnerungen/Benachrichtigungen, wenn Ihr Smartphone keine Netzverbindung hat.

Bietet Ihnen einen Überblick, ob die App alle von Ihnen vorgenommenen Einstellungen auch aktiv umsetzen kann.

- Sollten die von Ihnen in den Profileinstellungen vorgenommenen Angaben (z.B. Kalenderzugriff) hier nicht übernommen worden sein, prüfen Sie bitte 1. Ihre Profileinstellungen unter "Erinnerungen" und 2. die erteilten Zugriffsberechtigungen der App auf Ihrem Smartphone (über "Einstellungen" Ihres Smartphones).

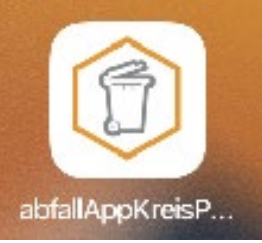

# **Manual abfallApp Kreis Pinneberg (iPhone)**

# **Zugriffsberechtigungen der App auf Ihrem Smartphone einstellen**

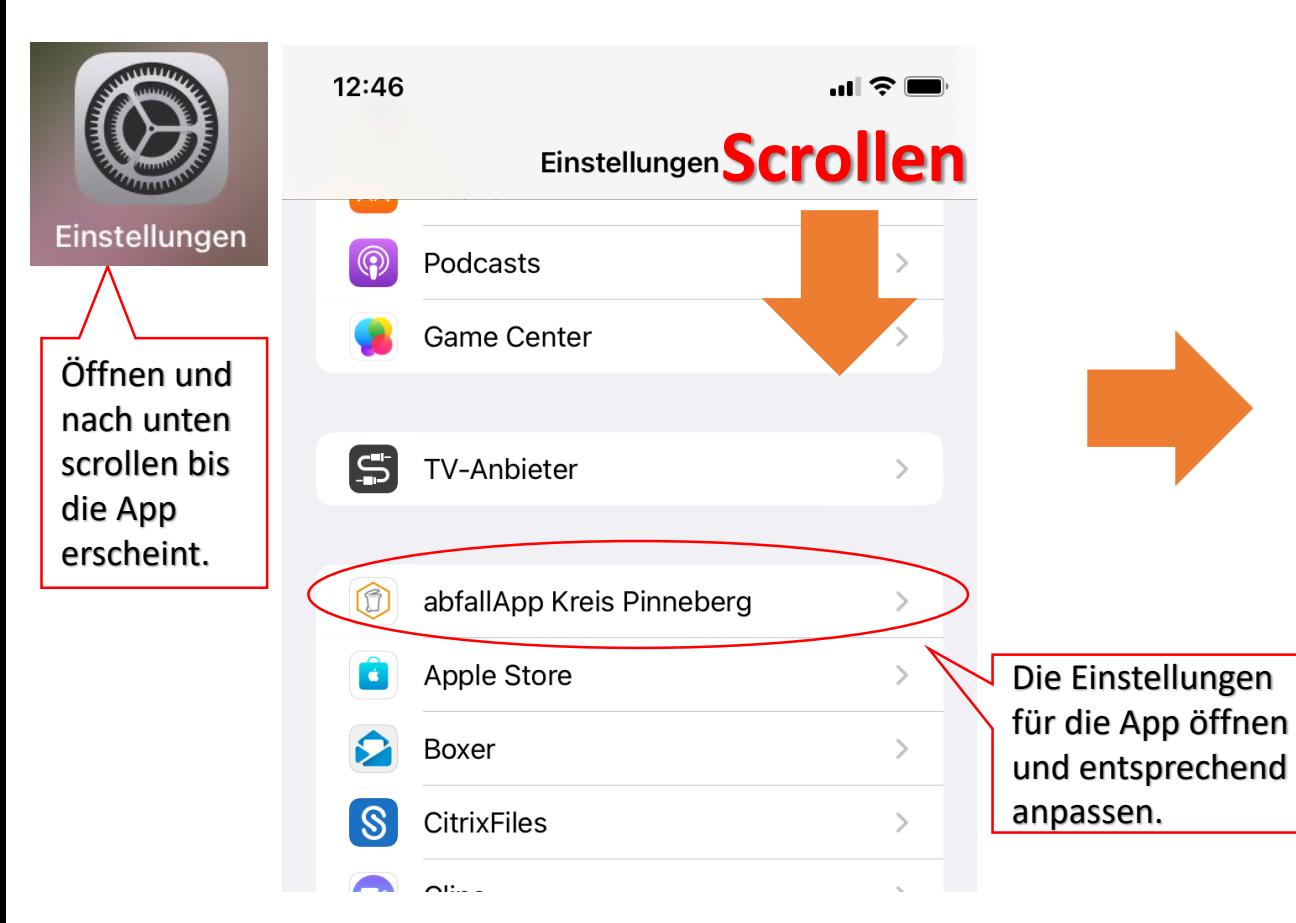

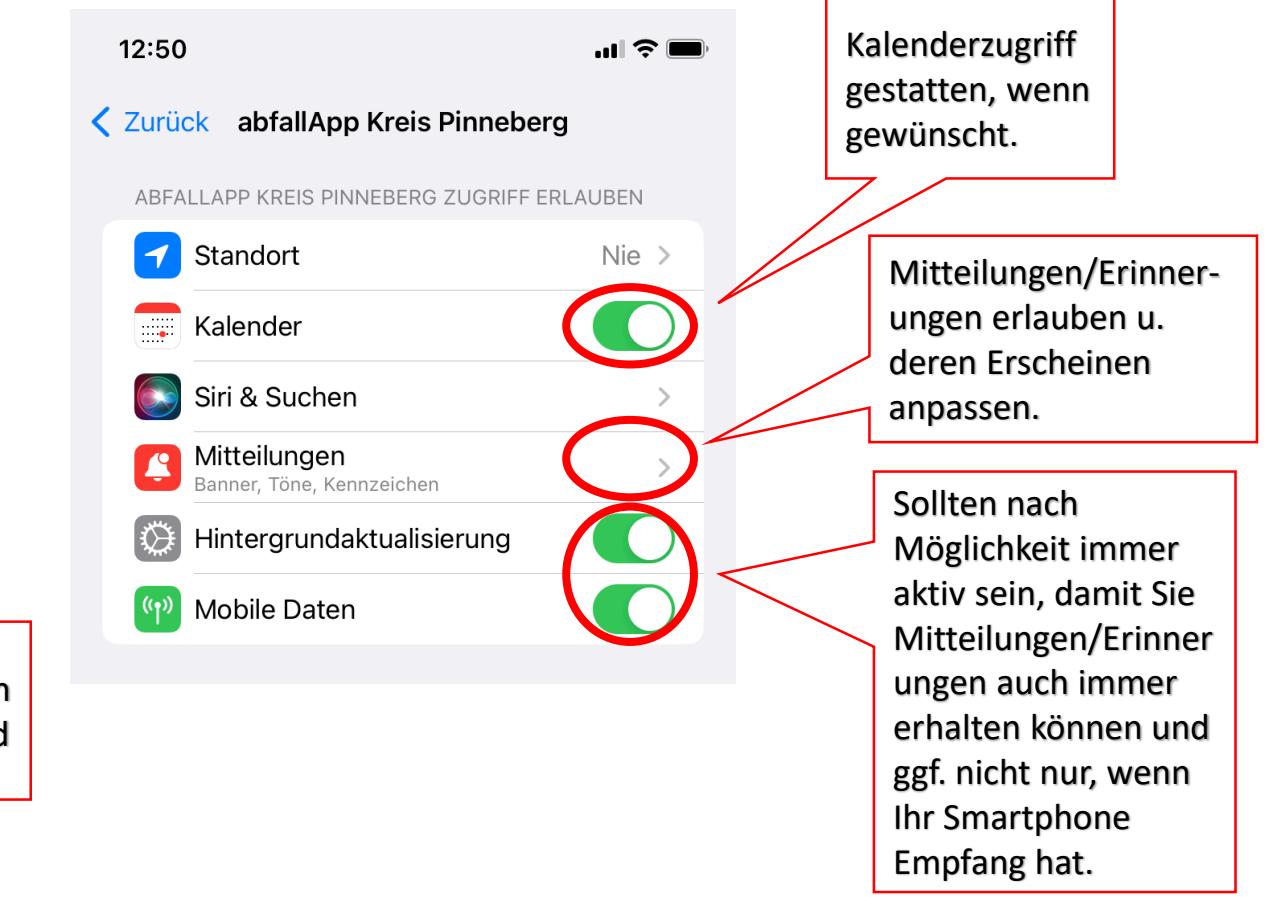

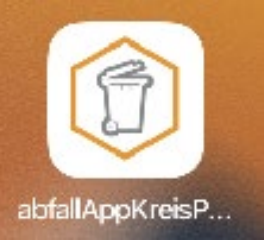

## **Manual abfallApp Kreis Pinneberg (iPhone)**

**Kalendereinstellungen prüfen/anpassen (wenn im Kalender keine/zu viele Abfuhrtermine erscheinen)**

**Fertig** 

Kalender

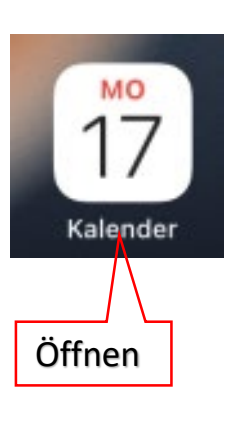

 $\mathfrak{D}$ 

 $9$ 16

 $30:$ 

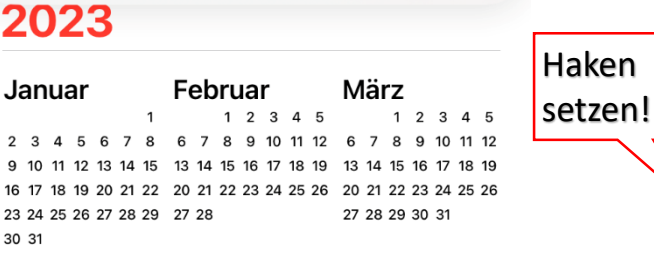

#### **April** Juni Mai 1 2 3 4 5 6 7  $1 \quad 2 \quad 3 \quad 4$  $1<sub>2</sub>$  $3A5$  $12, 13$ Б. 18 19 20 21 22 23 22 23 24 25 26 27 28 19 20 21 22 23 24 25 24 25 26 27 28 29 30 29 30 31 26 27 28 29 30

Juli **August** September  $1\quad 2$ 1 2 3 4 5 6  $123$  $345$ 12 13 10 11 17 18 19 20 21 22 23 21 22 23 24 25 26 27 18 19 20 21 22 23 24 24 25 26 27 28 29 30 28 29 30 31 25 26 27 28 29 30 31

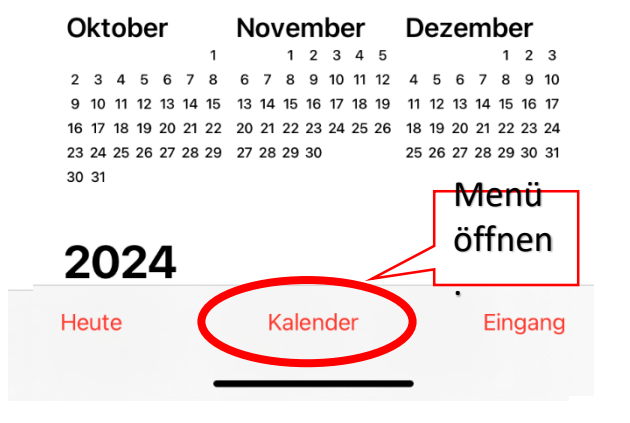

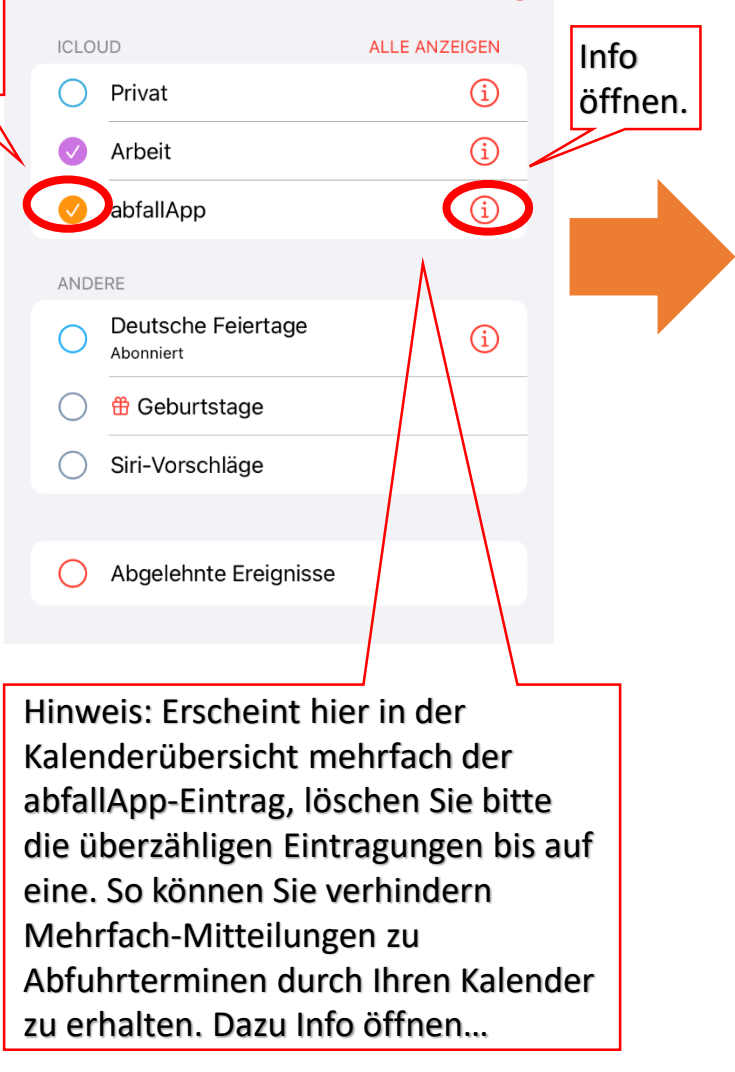

Abbrechen **Bearbeiten** Fertig abfallApp **GETEILT MIT: Neue Person** FARBE • Orange Zulassen, wenn Sie Erinnerungen **MITTEILUNGEN** wünschen. Hinweise Anzeigen von ereignisbezogenen Hinweisen in diesem Kalender zulassen. Öffentlicher Kalender Jede:r kann eine schreibgeschützte Version des Kalenders abonnieren. Kalender löschen Wenn Sie den abfallApp- Kalender aus Ihrem Kalender entfernen wollen bzw. bei mehrfach hinterlegte abfallApp-Kalendern in Ihrem Kalender.